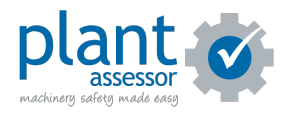

# **Conducting a Pre Start**

11 Steps

Created by

Plant Assessor

Creation Date

Last Updated

April 6, 2023

April 6, 2023

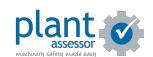

## **Once logged into the Pre Start Plus app click the Pre Start button on the machine you'd like to inspect**

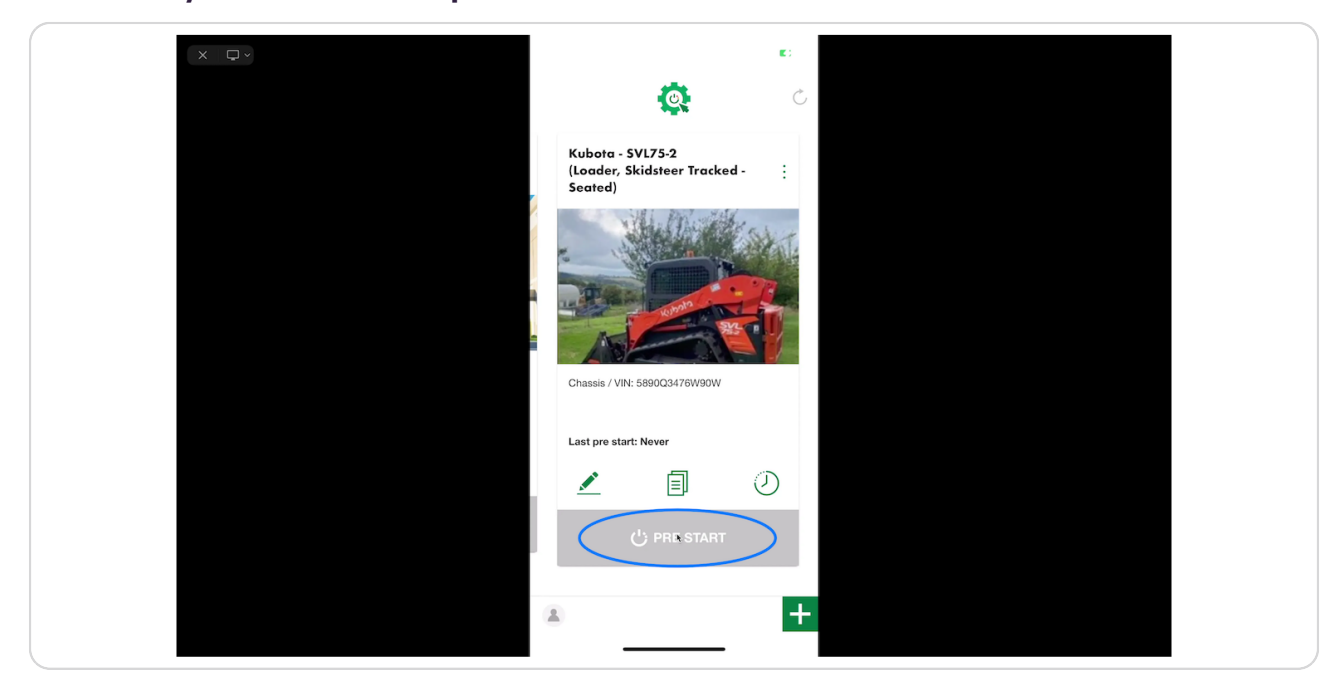

#### STEP 2

## **Update the usage reading**

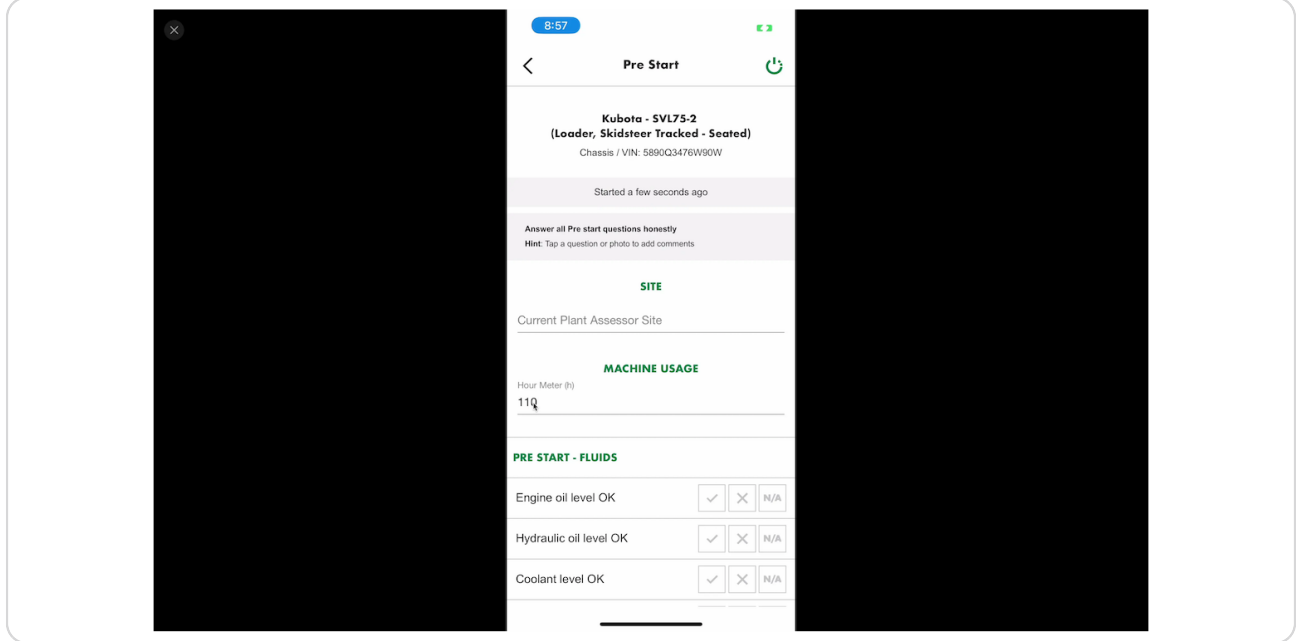

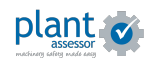

**To add a comment, click on the question**

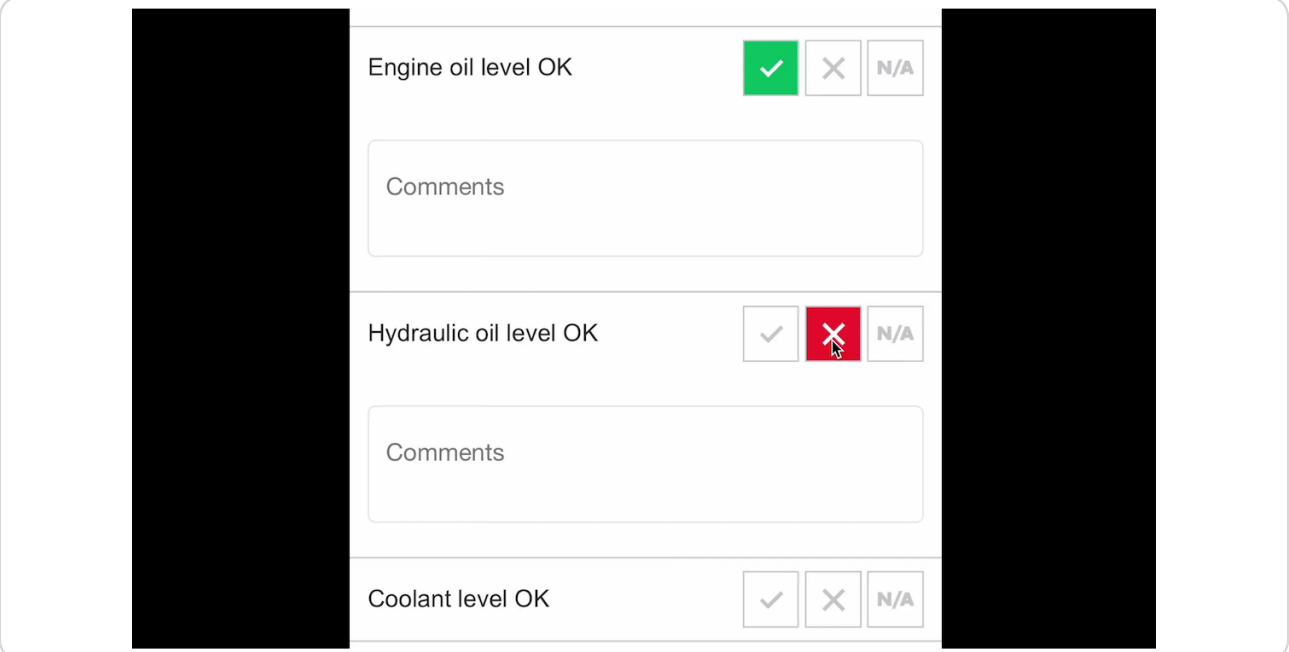

#### STEP 4

## **To add a photo, click the camera icon at the end of each checklist section**

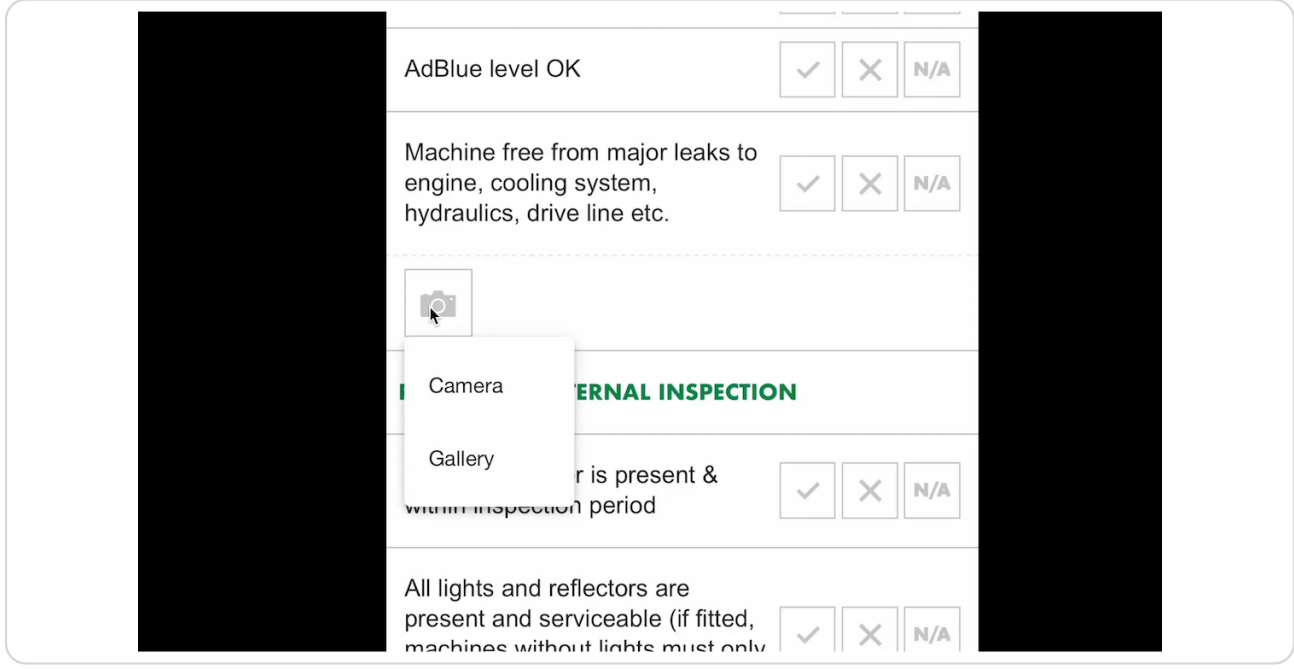

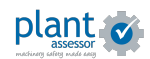

# **Once you have answered all checklist questions, click complete**

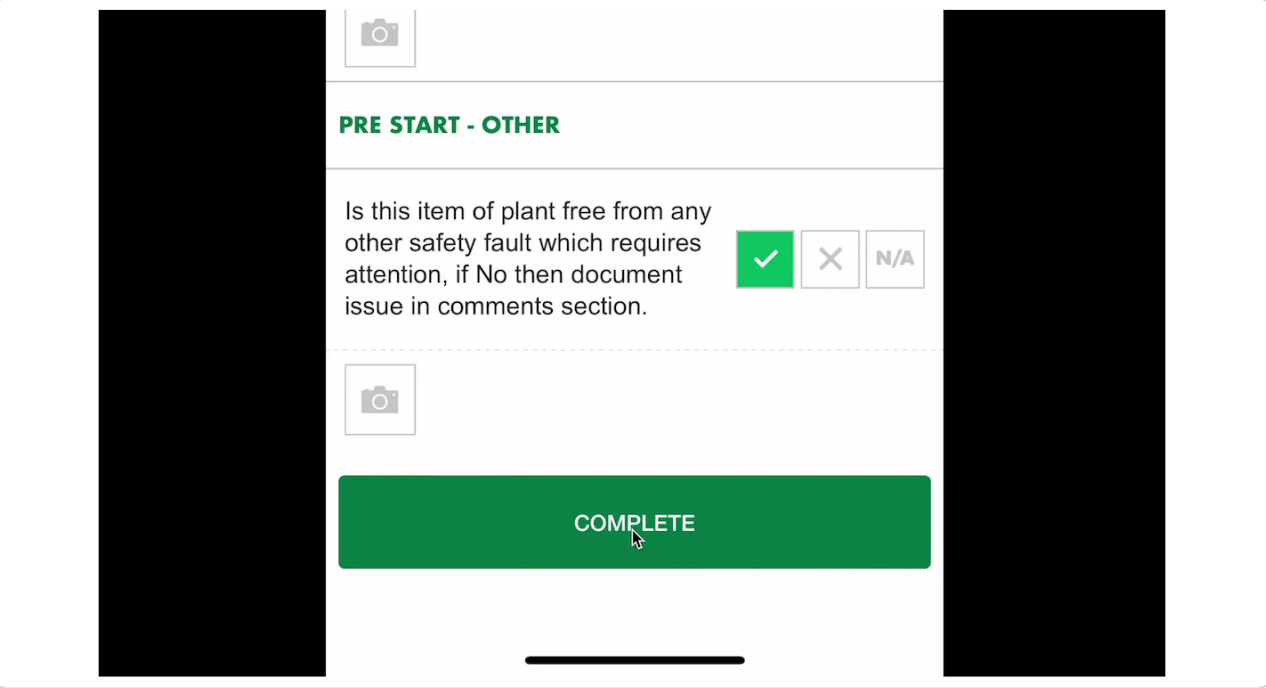

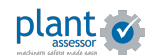

#### **Your operational status and pre start report**

Once you have completed your pre start inspection, you will be given an operational status.

Green = Machine is right to operate

Orange = Non-critical issues identified, machine is still right to operate but actions are required.

Red = Do NOT operate. Critical issues have been identified and must be actioned immediately.

To share the Pre Start report, click the Share Pre Start button. You will have the option to share a link via SMS, email or social apps.

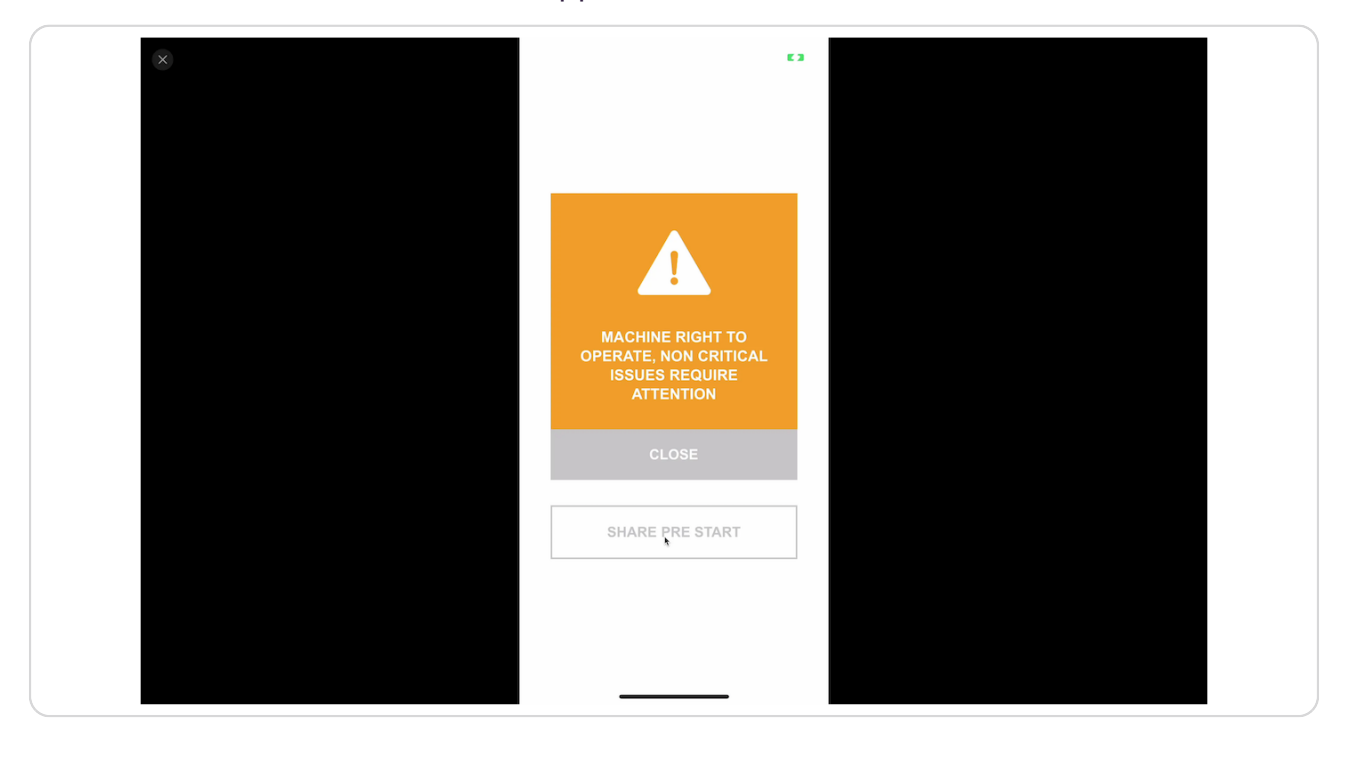

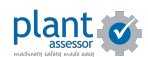

# **Click on the clock icon to view the machine's Pre Start history**

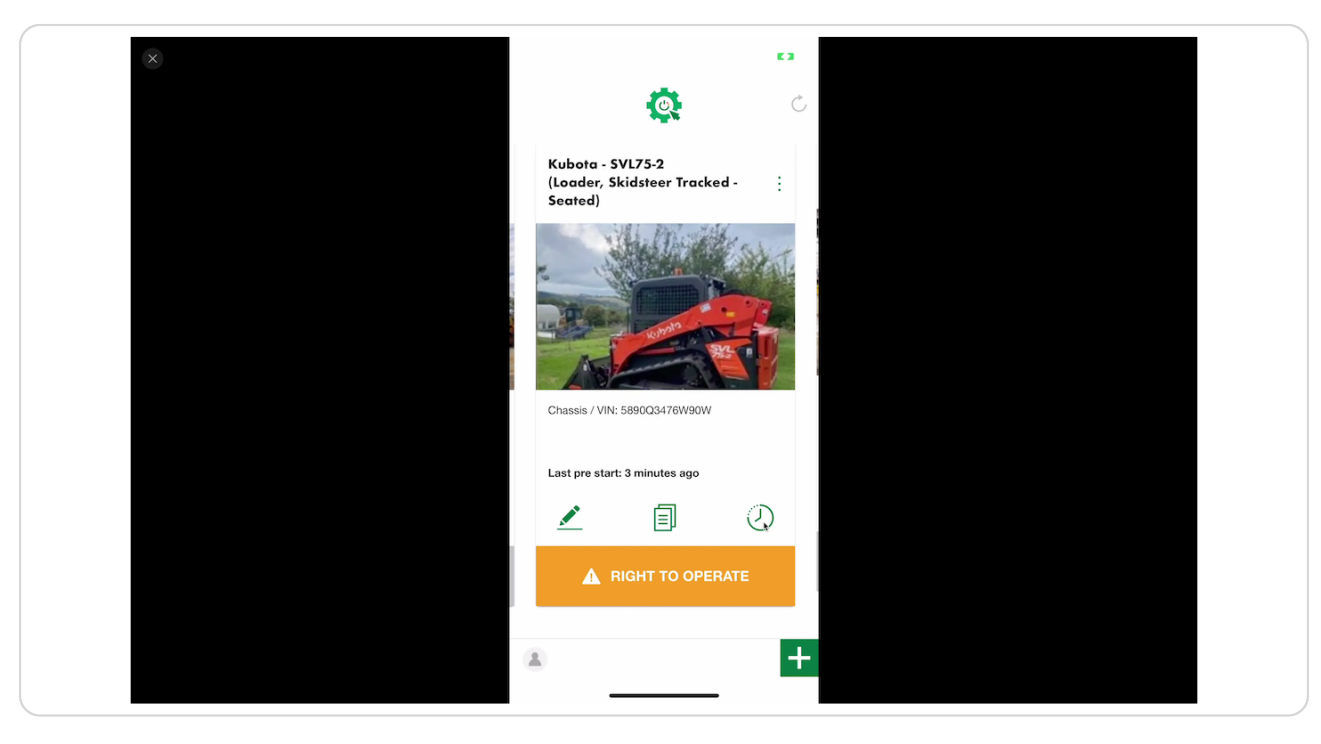

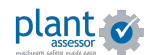

## **Viewing previous reports**

Clicking the Clock icon shows you the history of all pre starts recorded against a machine. Each pre start is time stamped and records the name of the person who conducted the pre start.

To view the report, click the icon in the Result column.

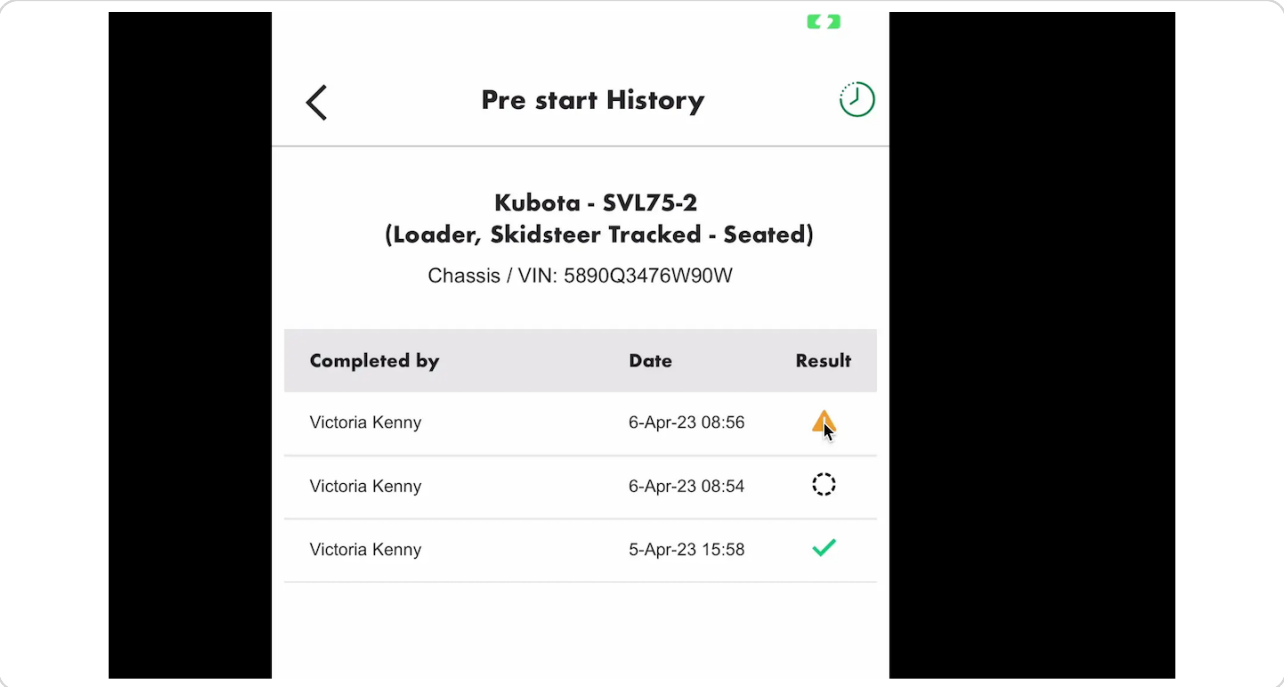

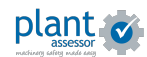

## **Share the report by clicking the ellipsis menu and clicking share**

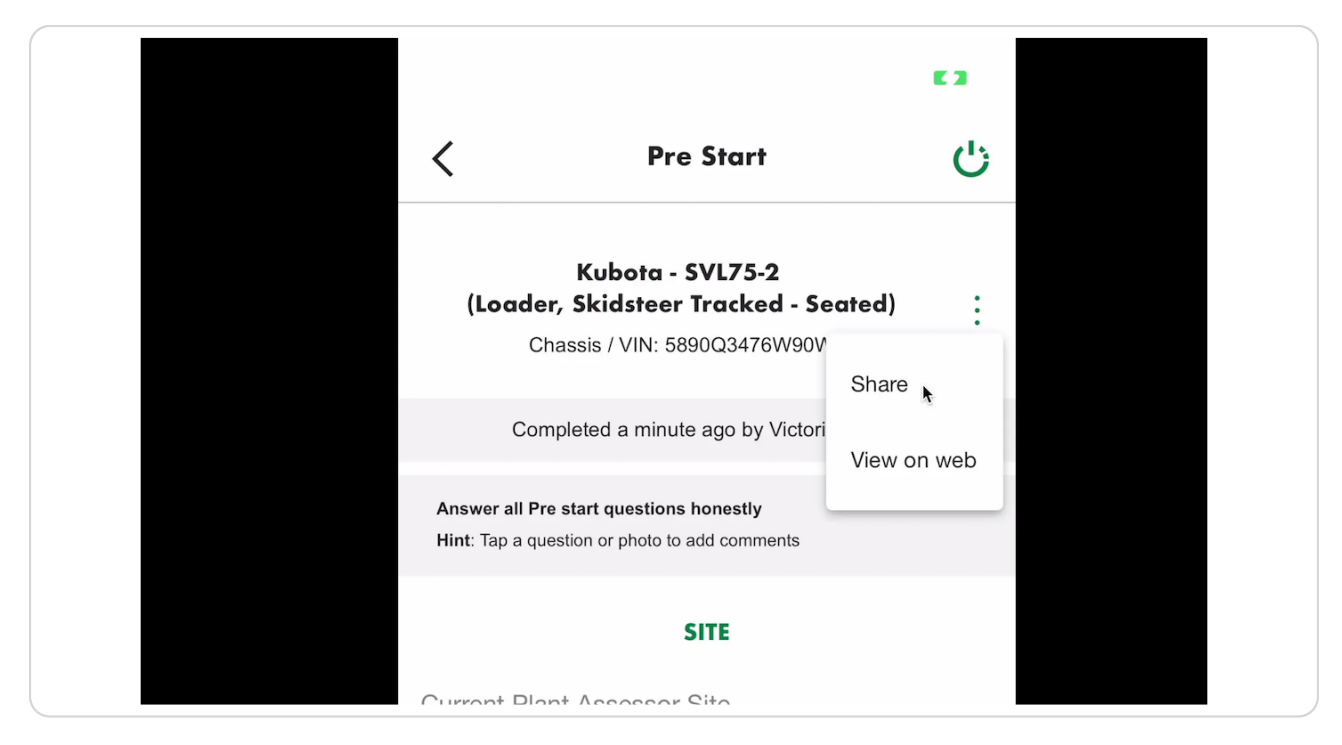

#### STEP<sub>10</sub>

#### **[All pre start data is automatically synced to your Plant Assessor account.](https://plant.assessor.com.au/plantassessor/#/machines/assessment/80ae23b5-1317-4254-90b2-4357a56e56f7/Assessment%20Questions)**

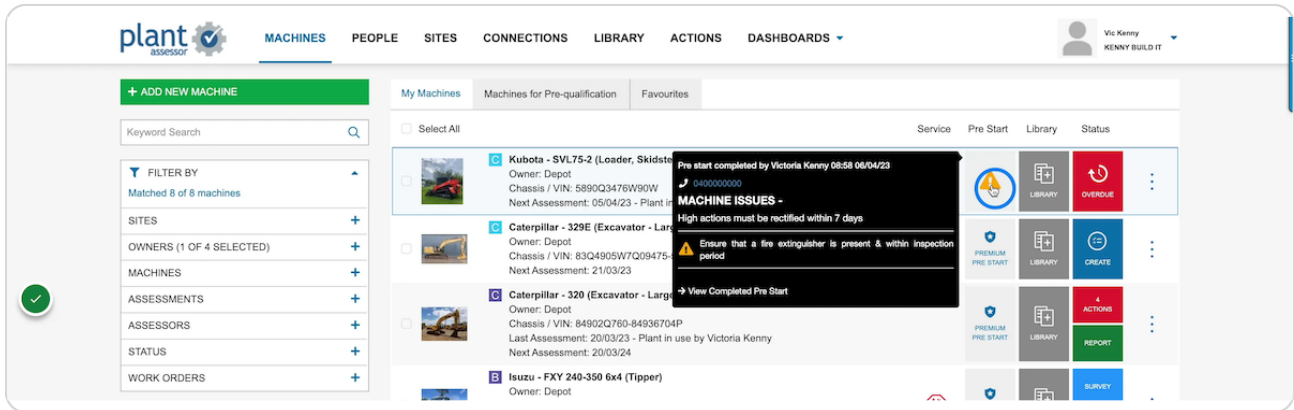

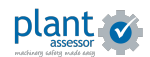

# **Click View completed Pre Start to view the full report**

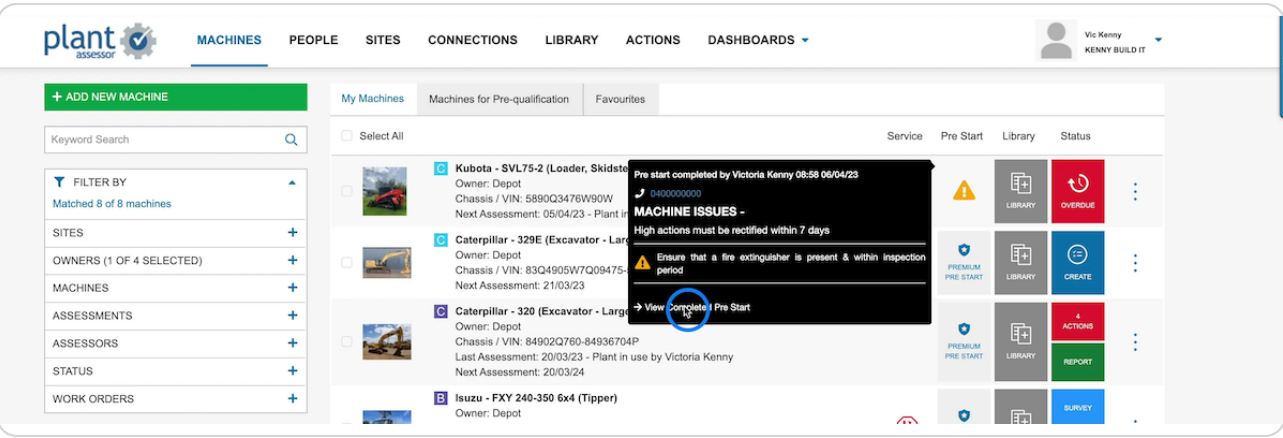

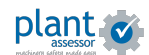

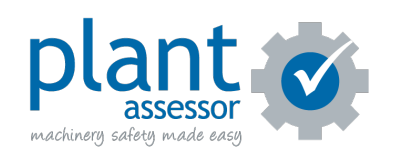